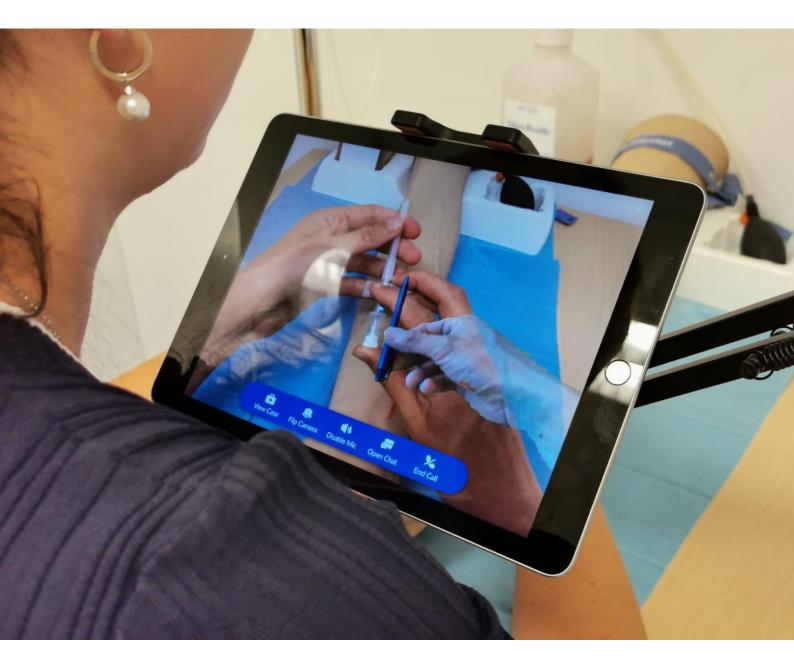

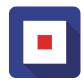

# MEDASSIST LIVE USER MANUAL

V 1.5.1

MedAssist.online Maritime Medical Applications B.V. Rotterdam

www.medassist.online

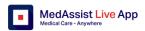

# **Table of Contents**

| 1 | Introduction                                          |    |
|---|-------------------------------------------------------|----|
|   | 1.1 Why MedAssist Live ?                              | 3  |
|   | 1.2 Users                                             | 3  |
|   | 1.3 Document Structure                                | 3  |
| 2 | Internet connection4                                  |    |
|   | 2.1 Wi-Fi connection for Apple devices / iOS          | 4  |
|   | 2.2 Wi-Fi connection for Android devices              | 5  |
| 3 | Log in 6                                              |    |
|   | 3.1 Log in screen                                     | 6  |
| 4 | Caretaker                                             |    |
|   | 4.1 Menu Options                                      | 7  |
|   | 4.2 Connect                                           | 8  |
|   | 4.3 Cases                                             | 12 |
|   | 4.4 Patients                                          | 13 |
| 5 | Coach                                                 |    |
|   | 5.1 Menu Options                                      | 14 |
|   | 5.2 Connect                                           | 14 |
|   | 5.3 Cases                                             | 17 |
| 6 | Profile                                               |    |
|   | 6.1 Profile screen                                    | 18 |
| 7 | Optional equipment21                                  |    |
|   | 7.1 Device Holder                                     | 21 |
|   | 7.2 Green Screen                                      | 21 |
| 8 | Appendix I Product. Company and Technical information |    |

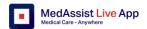

# 1 Introduction

# 1.1 Why MedAssist Live?

People who provide care sometimes require coaching by an experienced colleague,. The coach may not be readily available. This may happen in regular healthcare places where help is not readily available, or on a remote site like a ship, in rural areas.

MedAssist Live is an application that connects a caretaker with a coach, anytime, anywhere.

The application enables two individuals to work closely together whilst being physically separated.

MedAssist Live is ideal for occasional, short duration use, but can also be used for longer durations.

It has been tested extensively, also in areas with low bandwidth.

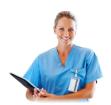

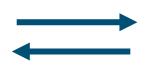

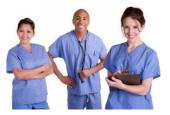

The coach instructs a caretaker

The caretaker works with a patient

In order to connect a coach with a caretaker our patented Two Way Augmented Reality (TWAR) technology is used. TWAR creates a shared reality, which allows a coach to give visual advice and provide monitoring before, during and after medical treatment. This works even when the coach is miles away from the patient.

This video demonstrates the Live App in practice: https://vimeo.com/541674696

The application is very intuitive to work with. In case users require additional Help, this document provides instructions on how to connect the device to WIFI and Internet and how to use various functions of MedAssist Live. The application works on smart phones and tablet computers (iOS and Android).

# 1.2 Users

This user manual is meant for the caretaker who works with patients and the coach.

In order to use MedAssist Live, it is required to have

- a tablet or mobile phone with MedAssist Live installed
- a connection to the internet
- a MedAssist Live account (User ID and password) for both caretaker and coach \*
- a trained caretaker and coach

# 1.3 Document Structure

- The following chapters apply to both Caretaker and Coach: 2 Connect, 3 Log in, 6 Profile, 7 Additional equipment and 8 Appendix.
- Chapter 4 applies to the Caretaker only.
- Chapter 5 applies to the Coach only.

Version: 1.5.1

Date : June 2023

<sup>\*</sup> User IDs can be obtained via <a href="www.medassist.online/contact">www.medassist.online/contact</a>.

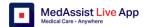

# 2 Internet connection

It is important that the devices are connected to the Internet, otherwise no connection can be made. This can be over a WIFI or 4G/5G connection. If your device is already connected go to the next section.

# 2.1 Wi-Fi connection for Apple devices / iOS

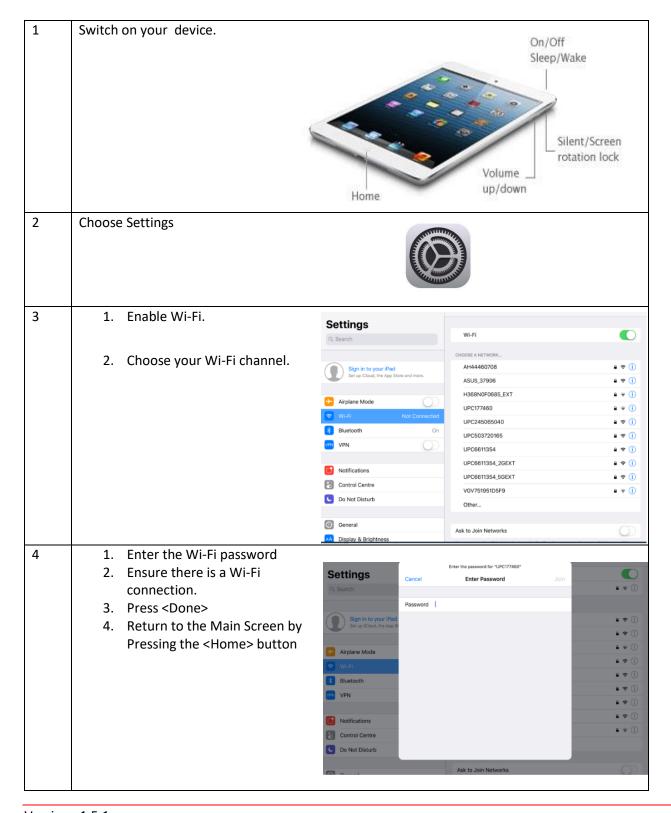

Version: 1.5.1

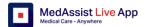

# 2.2 Wi-Fi connection for Android devices

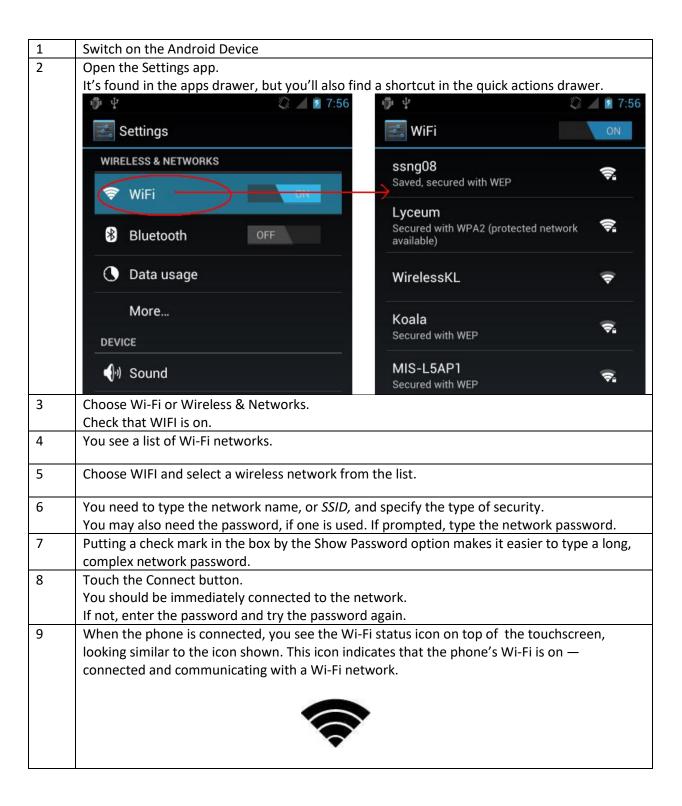

Version: 1.5.1

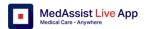

# 3 Log in

# 3.1 Log in screen

| Step | Action                                                                                                    |                                                                          |
|------|----------------------------------------------------------------------------------------------------|--------------------------------------------------------------------------|
| 1    | Switch on your device                                                                                                    |                                                                          |
|      | Download and install MedAssist Live via the Google Play st                                                                                                    | ore or Apple App store.                                                  |
| 2    | Start MedAssist Live                                                                                                    | Live                                                                     |
| 3    | Enter your User ID and password.  It is also possible to enter your registered email address an                                                                                                    | nd password.                                                             |
|      | Sign in to the app                                                                                                    |                                                                          |
|      | You need to agree to the Terms of Use before you can move to the main menu of the application.                                                                                                    |                                                                          |
|      | If you click on the link in the app you can review the Terms of Use on our website, or alternatively use this link: <a href="https://www.medassist.online/liveapp/docs">www.medassist.online/liveapp/docs</a> | Your User ID  Forgot User ID?  Username  Your password  Forgot password? |
|      | If you click on Forgot user ID? you will be connected to our support organisation.                                                                                                    | Your password Forgot password? Password  Sign in                         |
|      | If you click on Forgot password?, you can change the password via a procedure. Please note that password reset only works if you have a correctly registered email address in the database.                   |                                                                          |
|      | In case of any other issues, please connect to support: <a href="https://medassist.online/support">https://medassist.online/support</a>                                                                       | v14.1.6                                                                  |

Version: 1.5.1

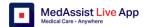

# 4 Caretaker

A caretaker is a person who is present with a patient and requires remote support from a coach. The support could be to jointly interview, examine and treat a patient. The caretaker could be a professional or a non-professional / layman.

Nobody should carry out tasks that he/she is not trained and qualified for. See also our Term of use https://medassist.online/liveapp/docs

Companies can choose to work with a version of the Live app with case management enabled (incident management database active) or case management disabled. No user or incident data can be captured on patients if case management is disabled. This choice for simplification impacts on the screens visible to end users.

# 4.1 Menu Options

# 4.1.1 Caretaker without case management

After the caretaker signs in, the following options are available:

| Option  |                                        |
|---------|----------------------------------------|
| Connect | A caretaker can connect with a         |
|         | coach.                                 |
| Profile | The user can update his user details   |
| =       | (Right upper side of the screen)       |
|         | This option also offers access to Help |
|         | documentation, Caretaker Team          |
|         | information, Version information,      |
|         | and enables logging out.               |

Note that there is no menu available at the bottom of the screen. Screens shown in this manual are in portrait and in landscape mode.

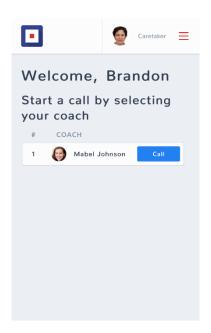

Version: 1.5.1

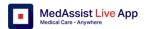

## 4.1.2 Caretaker with case management

After the caretaker signs in, the following options are available:

| Option   |                                        |
|----------|----------------------------------------|
| Connect  | A caretaker can connect with a coach   |
|          | using this menu option                 |
| Cases    | A Case can be created / updated /      |
|          | archived to capture information        |
|          | about the patient and the incident,    |
|          | symptoms, advice                       |
| Patients | A Patient record can be created /      |
|          | updated / archived                     |
| Profile  | The user can update his user details   |
| =        | (Right upper side of the screen)       |
|          | This option also offers access to Help |
|          | documentation, Caretaker Team          |
|          | information, Version information,      |
|          | and enables logging out.               |

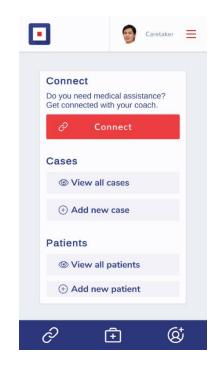

## 4.2 Connect

The purpose of the connect screen is to enable the caretaker to connect with a coach.

This can be done in two ways:

- 1. The coach sends a link via SMS, WhatsApp or email to establish a connection (4.2.1).
- 2. The caretaker calls a coach that made him/herself available online (4.2.2).

## 4.2.1 Connect screen - Option 1 the coach sends a link to the caretaker -

In this option the caretaker clicks on a link, that was sent by a coach.

Note that the coach cannot call the caretaker directly, but should log in to make him/herself available!

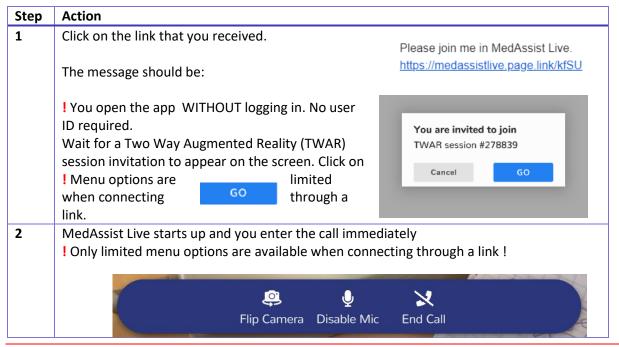

Version: 1.5.1

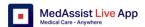

## 4.2.2 Connect screen -Option 2 the caretaker calls the coach -

In this option the caretaker calls the coach, once the coach has made him/herself available in the Live app.

This set up enables a richer exchange of information, but is also more elaborate to work with.

In this example we use the Live App version with case management enabled.

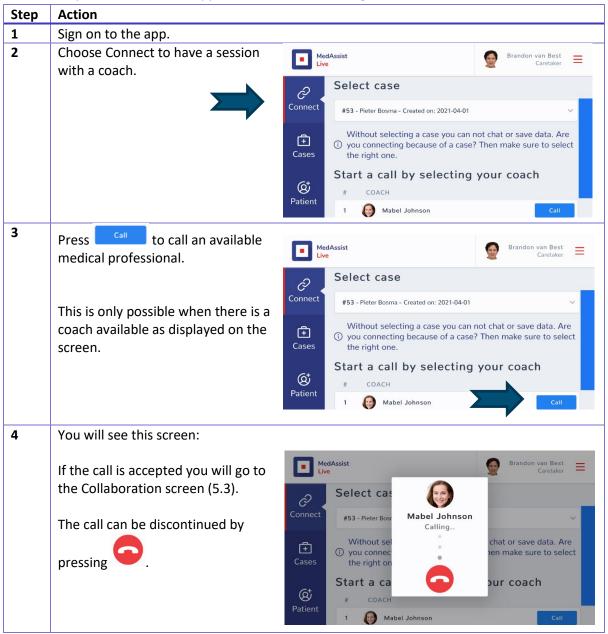

#### Please note:

- ! When case management is active, it is possible to connect without entering specific case information (for instance by creating a dummy case). However, **dummy cases are not recommended** as specific pictures and chat information may be logged against this dummy case.
- ! If no case is selected, the last active case is used to connect to the coach. Take care to choose the right case.
- ! Note that **the coach cannot call the caretaker directly**. He/she should be logged in as a coach to make him/herself available for calling. Alternatively, the coach can send a link to set up a call as described in 5.2.
- ! If no case is actively selected the last case that was updated is used to connect to the coach.

Version: 1.5.1

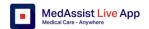

#### 4.2.3 Collaboration screen.

The purpose of this screen is to connect caretaker and coach to work in the same virtual reality. We call this Two Way Augmented Reality as both sides see the same images, enabled by AR.

In order to get the best results, it is crucial for the both sides to work in an environment that is well lit.

During the collaboration session, several functions are available to the caretaker. He/she can view the case information, flip the camera to see a coach, disable/enable a microphone and chat with the coach.

# Step Action 1 The caretaker should point the device with the front camera directed towards the patient. The screen should be in Landscape mode, otherwise a warning message will appear. 2 Receive visual / voice instructions from the coach. As per the image above, point your device to the patient, it will act as a camera and send the images to the coach. Note that **only** the coach should **always** have a green screen behind the front camera. This will enable collaboration with a clear image on both sides. 3 View Case information When the connection has been successfully established, you can see the case information. Press View Case [] <u>\$</u> to see the available information. Press View Case again to close the information section.

Version: 1.5.1

Date : June 2023 10

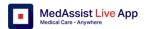

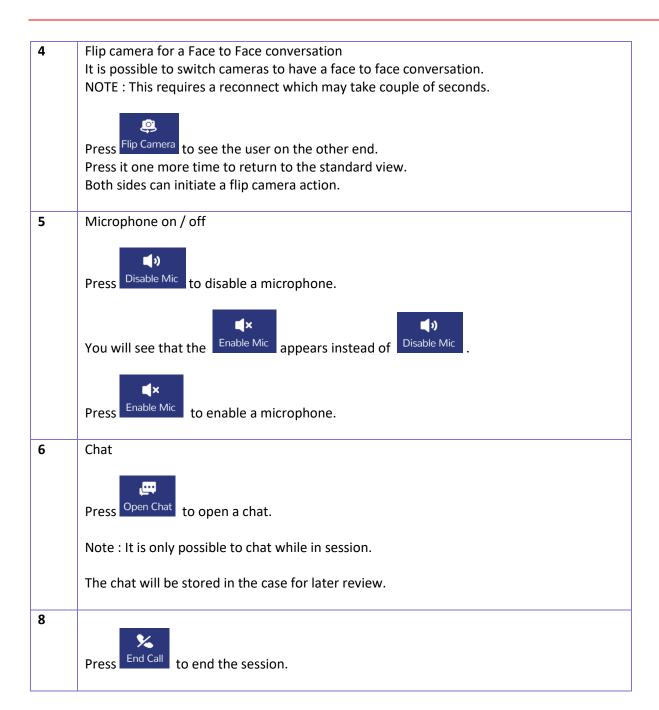

Version: 1.5.1

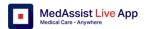

## 4.3 Cases

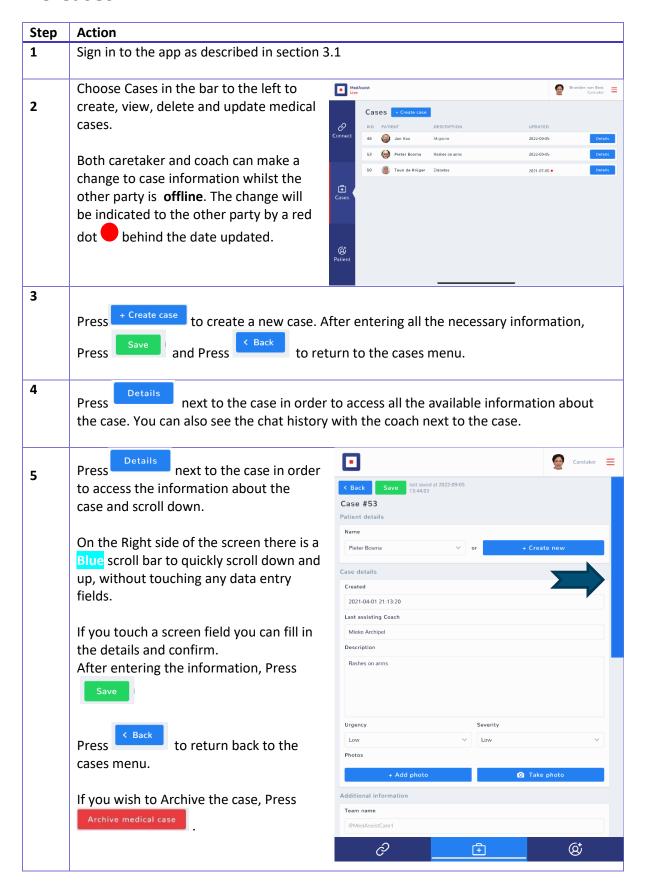

Version: 1.5.1

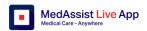

# 4.4 Patients

In the patient screen, a caretaker is able to add patients, to see and adjust the information about existing patients. It is not required to fill in all the fields to get help from a coach. It is recommended that a caretaker follows his/her employer company's policies and GDPR with regard to registration of information.

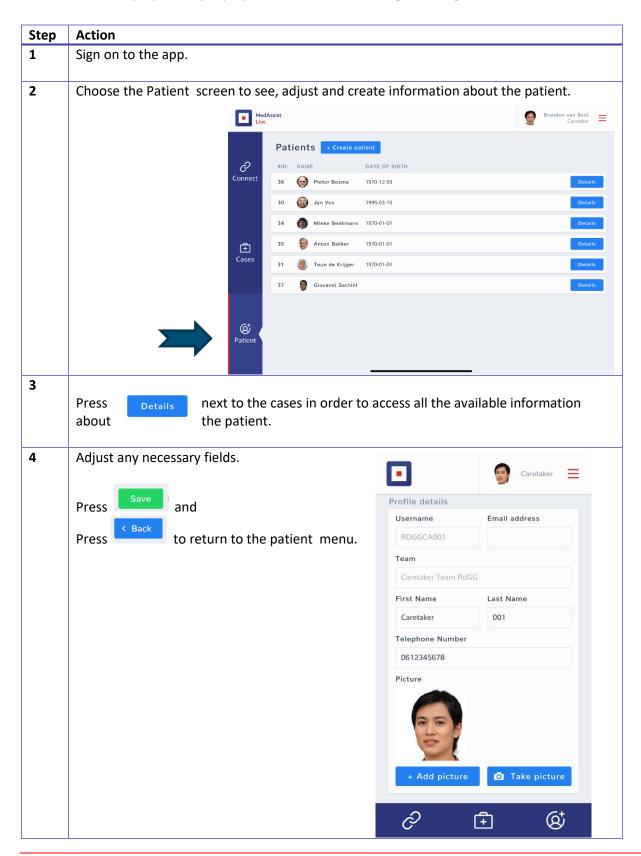

Version: 1.5.1

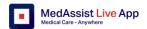

# 5 Coach

# **5.1 Menu Options**

After the coach successfully signs in (see 3.1), the following menu options are available:

| Option           |                                                                                                    |
|------------------|----------------------------------------------------------------------------------------------------|
| Connect Screen   | A caretaker can connect with a coach using this menu option                                                                                                    |
| Cases Screen     | A Case can be created to capture information about the patient and the incident, symptoms, advice                                                                                 |
| Profile Screen = | The user can update his user details (Right upper side of the screen) This option also offers access to the Help documentation, the Version information, and enables logging out. |

# 5.2 Connect

## 5.2.1 Coach sends a link without case information -

The coach can initiate contact with a caretaker, by sending a link.

! There is no case information available and no chat functionality available using this option.

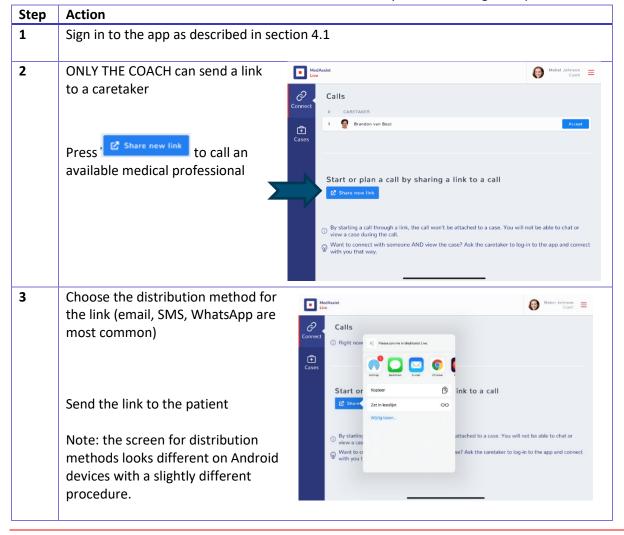

Version : 1.5.1

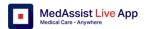

#### 5.2.2 Coach Connect screen

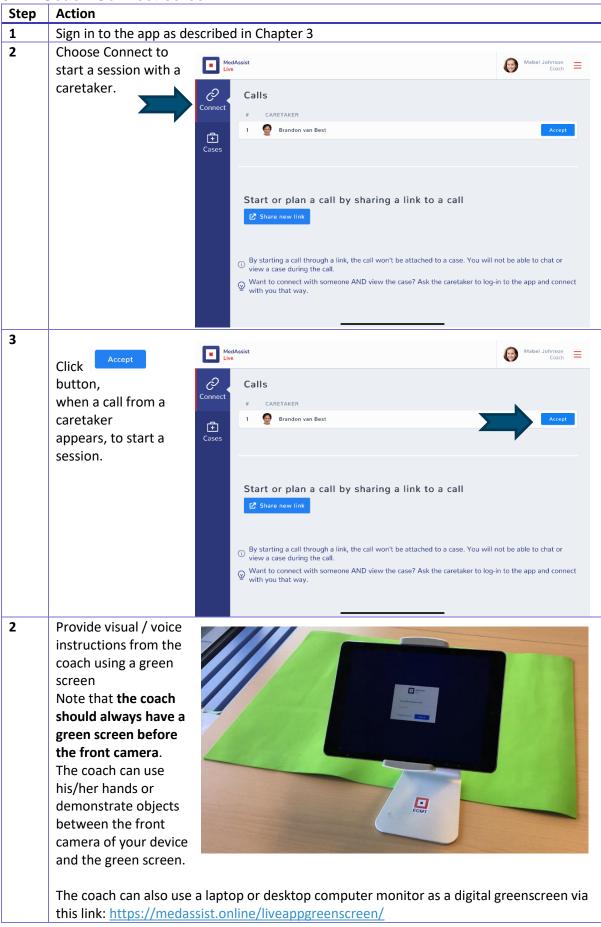

Version: 1.5.1

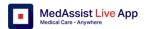

## 3 (ADVANCED users only) Choosing a different background (green)screen

The coach can choose a different background screen (e.g. a table surface, or a white wall) if you do not have a greenscreen available either physical of on a computer screen.

#### NOTE: This option is only available when you are in a TWAR session

Press the Green symbol on the left upper side of the screen during a TWAR session and choose a background.

If you wish to choose your own background screen press

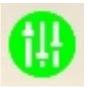

## Use Camera

- ! Your new background should be smooth and have one colour only.
- ! You will have to adjust the sensitivity of the background screen by using the two regulators (threshold and slope).

!Use your hand in front of the camera to establish the best visibility.

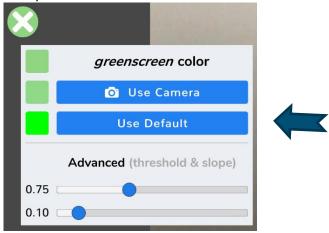

You can reset the chosen background screen to the greenscreen by pressing

Use Default

Version : 1.5.1

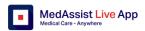

# 5.3 Cases

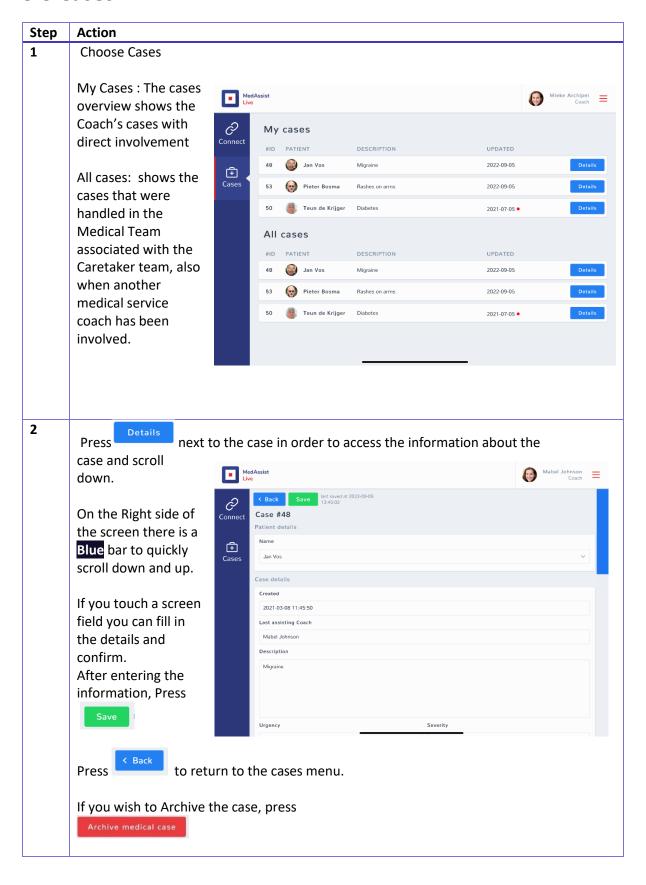

Version: 1.5.1

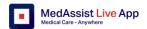

# 6 Profile

# 6.1 Profile screen

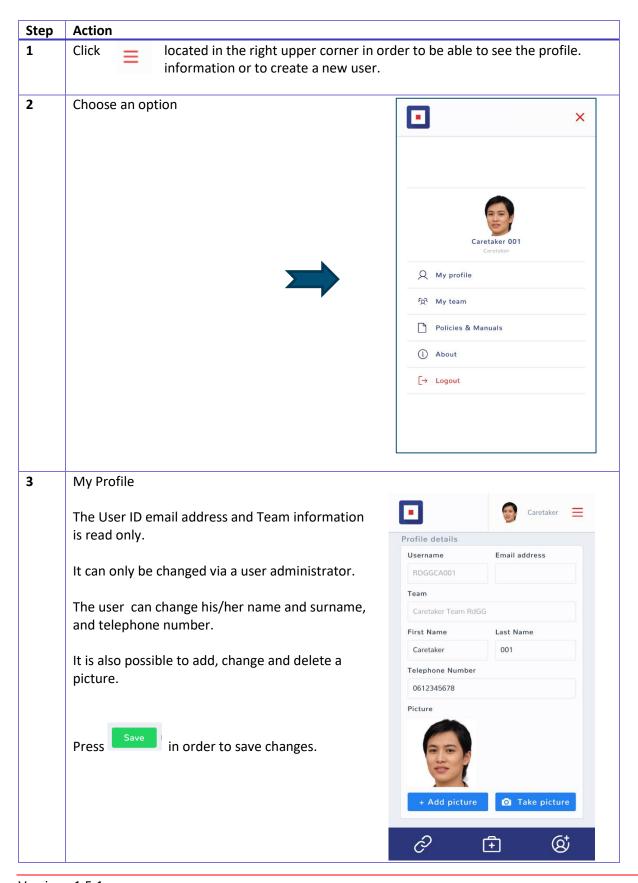

Version: 1.5.1

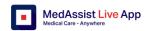

#### 2 Team Screen

The Purpose of the team screen is to enable the user to check whether the caretaker is connected to the right team of caretakers.

The connection of the caretaker to the right team is managed centrally by the system administrator and therefore cannot be changed by the end user.

If you need to change the information about the team check with your company User Administration Focal point.

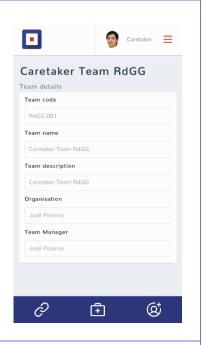

#### **3** Policies and Manuals

User Documentation links can be found via this menu option which links to <a href="https://www.medassist.online/liveapp/docs">www.medassist.online/liveapp/docs</a>

#### You will find:

- Quick reference guides for caretaker and coach
- User manual
- Terms of use
- Privacy policy

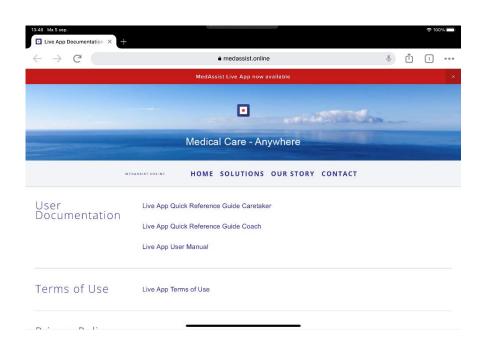

Version: 1.5.1

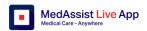

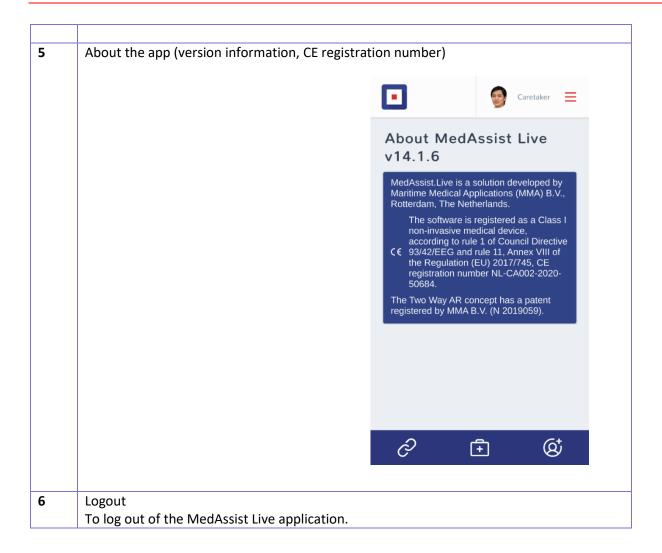

Version: 1.5.1

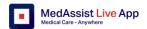

# 7 Optional equipment

# 7.1 Device Holder

MedAssist Live is ideal for occasional, short duration use, but can also used for longer durations.

If you use the application for a longer duration or frequently, you may wish to use a device holder.

Various types are available through the link provided on this webpage: https://medassist.online/liveapp.

If you need assistance please contact us at https://medassist.online/support

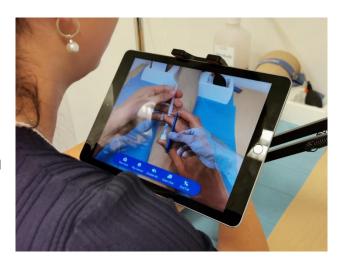

# 7.2 Green Screen

(FOR THE COACH ONLY!)

A coach can give instructions using his hand, a pen or other pointers what to do to the caretaker. The pointer should be in between the camera of the device and the green screen. The image will be merged with the image on the remote location to create an integrated picture of reality.

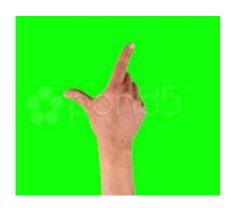

#### Physical green screen

The green screen should ideally be a physical green screen. This can be procured at: https://www.fabricshouse.com/product/moosgummi-green-1/

## Virtual greenscreen

If you do not have a green screen and want to work with the app immediately you can:

- 1 Go to www.medassist.online/liveapp
- 2 Open the link to the Green screen
- 3 Make the screen bigger by increasing it on your browser

## Choose your own background screen

It is also possible to choose your own background instead of a green screen. This can be done during a Two Way AR session as described in section 5.2, point 6.

#### NOTE:

In order to get the BEST RESULTS it is crucial for both the coach and caretaker to work in an environment that is well lit

There should be sufficient space to demonstrate procedures, point at specific things etc.

The distance between the camera on the device and the green screen should ideally be 30-50 cm.

Version: 1.5.1

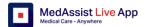

# 8 Appendix I Product, Company and Technical information

| Product characteristics |                                                                                      |
|-------------------------|--------------------------------------------------------------------------------------|
| Product name            | MedAssist.online MedAssist Live                                                      |
| Version                 | Unique Device Indicator                                                              |
|                         | Application / Device Indicator (UDI-DI) : MMA.LA.MED.0001                            |
|                         | Application Version / Product Indicator (UDI-PI):                                    |
|                         | MMA.LA.MED.0001.8.2.0                                                                |
| Product description     | MedAssist Live is an Augmented Reality enabled collaboration solution                |
|                         | based on mixed reality.                                                              |
|                         | The solution enables coach (experienced medical practitioner) to                     |
|                         | efficiently support and monitor a caretaker gathering information to                 |
|                         | enable a diagnosis.                                                                  |
|                         | The solution can also be used to train a caretaker and to monitor                    |
|                         | treatment.                                                                           |
|                         | The software has no measurement capability.                                          |
|                         | The software enhances collaboration on medical incidents.                            |
| Brand name              | MedAssist.online – Registered Trademark                                              |
|                         | MedAssist Live                                                                       |
| Product benefits        | The product enables experienced medical practitioners to effectively and             |
|                         | efficiently share their knowledge and experience, without having to                  |
|                         | travel. Their coach support enables confidence and competence in the                 |
|                         | caretaker who operates remotely.                                                     |
|                         | Treatment can be delivered faster and under remote supervision.                      |
| CE marking              | The software is registered as a Class I non-invasive medical device,                 |
|                         | according to rule 1 of Council Directive 93/42/EEG and rule 11, Annex VIII           |
| CE                      | of the Regulation (EU) 2017/745.                                                     |
|                         | CE registration number NL-CA002-2020-50684.                                          |
| Target users            | Coaches, General Practitioners, nurses, other caretakers in remote                   |
|                         | places.                                                                              |
| Indications             | Use cases:                                                                           |
|                         | Capturing information for problem diagnosis                                          |
|                         | To provide visual instruction on how to perform specific medical skills              |
|                         | To observe treatment/intervention                                                    |
|                         | To review results post treatment                                                     |
| Restrictions            | Please note that all users should have the currently required level of               |
|                         | professional training in order to participate in Two Way Augmented                   |
|                         | reality collaboration sessions, dealing with medical incidents.                      |
|                         | This training should meet the relevant country's or any other relevant               |
|                         | professional criteria that apply.                                                    |
|                         | Do no use if not trained and qualified for the level of care intended.               |
|                         | Do not deliver any care you are not trained/certified for it.                        |
|                         | End users should be 18 years old or older.                                           |
|                         | Do not use if there is insufficient light available both on coach and on             |
| Socurity                | caretaker side.                                                                      |
| Security                | The app is User ID / password restricted                                             |
|                         | All communication is encrypted  The converside (cloud database) is encrypted         |
|                         | The server side (cloud database) is encrypted  No data is held locally on the device |
|                         | ino data is field locally off the device                                             |

Version: 1.5.1

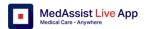

|            | Data is hosted at a secure Dutch data center that meets the following                                   |
|------------|----------------------------------------------------------------------------------------------------|
|            | standards: ISO 27001 NEN 7510.                                                                          |
| Disclaimer | Key product benefits are related to logistics improvement (less travel,                                 |
|            | more efficient use of scarce coachise, faster intervention), improved                                   |
|            | education and superior quality of delivery. This is under the premise that                              |
|            | there is a knowledge and experience gap on the caretaker side which is                                  |
|            | being reduced or even closed.                                                                           |
|            | MMA explicitly do not claim that the software leads to a specific                                       |
|            | therapeutic result. The result depends for instance, but not exclusively on                             |
|            | the collaboration effectiveness and experience of the coach and the                                     |
|            | attitude and effectiveness of the caretaker.                                                            |
| Cafaty     |                                                                                                    |
| Safety     | The product uses alarms to inform the user about certain events during                                  |
|            | the use of the software, for instance                                                                   |
|            | <ul> <li>The other side has (temporarily) left the collaboration session</li> </ul>                     |
|            | <ul> <li>The WIFI / Internet / Satcom connection is not available</li> </ul>                            |
|            | <ul> <li>Information is incomplete or not accurate (user id, password,<br/>other data entry)</li> </ul> |
|            | The safety of the device itself is important, but it should be noted that                               |
|            | this is the responsibility of the end user and of the device manufacturer.                              |
|            | ·                                                                                                    |
|            | MMA explicitly do not take accountability in any way in any jurisdiction                                |
|            | or country for device safety.                                                                           |

| Company<br>characteristics |                                                                  |
|----------------------------|------------------------------------------------------------------|
| Company name               | Maritime Medical Applications B.V.                               |
|                            | MedAssist.online is a registered tradename                       |
| Company address            | Charloisse Hoofd 95C, 3087 CA, Rotterdam, The Netherlands        |
| Company contact            | Website: www.medassist.online                                    |
|                            | Email: info@medassist.online                                     |
|                            | Mail address: P.O. Box 59008, 3008 PA Rotterdam, The Netherlands |
|                            | Tel: +31-10-808-1225                                             |
| Company information        | (EU) VAT NL 855271486B01                                         |
|                            | Chamber of commerce registration 63519585                        |

| Technical information |                                                                              |
|-----------------------|------------------------------------------------------------------------------|
| Phone / Tablet        | MedAssist Live requires operating system: IOS 13 or higher                   |
| Device                | Physical device instructions should be read carefully and well               |
| recommendations       | understood.                                                                  |
|                       | The device should be protected in harsh circumstances and be equipped        |
|                       | with a sun cover in bright light outdoor environments.                       |
|                       | The device should meet industry and site specific safety requirements        |
|                       | (e.g. zone 1 or 2 protective cover).                                         |
|                       | The device should always be loaded.                                          |
| Device risks          | Risks associated with the physical device are the sole responsibility of the |
|                       | end user and the device manufacturer.                                        |
| Bandwidth             | If used in connection with WIFI and Satellite communication:                 |
| requirements          | The application requires a minimum bandwidth of                              |
|                       | 512 kbps download and 256 kbps (upload).                                     |
|                       | Voice and image quality will be unpredictable below these levels.            |
|                       | Session stability will be compromised.                                       |

Version: 1.5.1